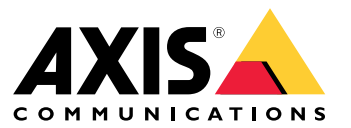

Manuale per l'utente

## Sommario

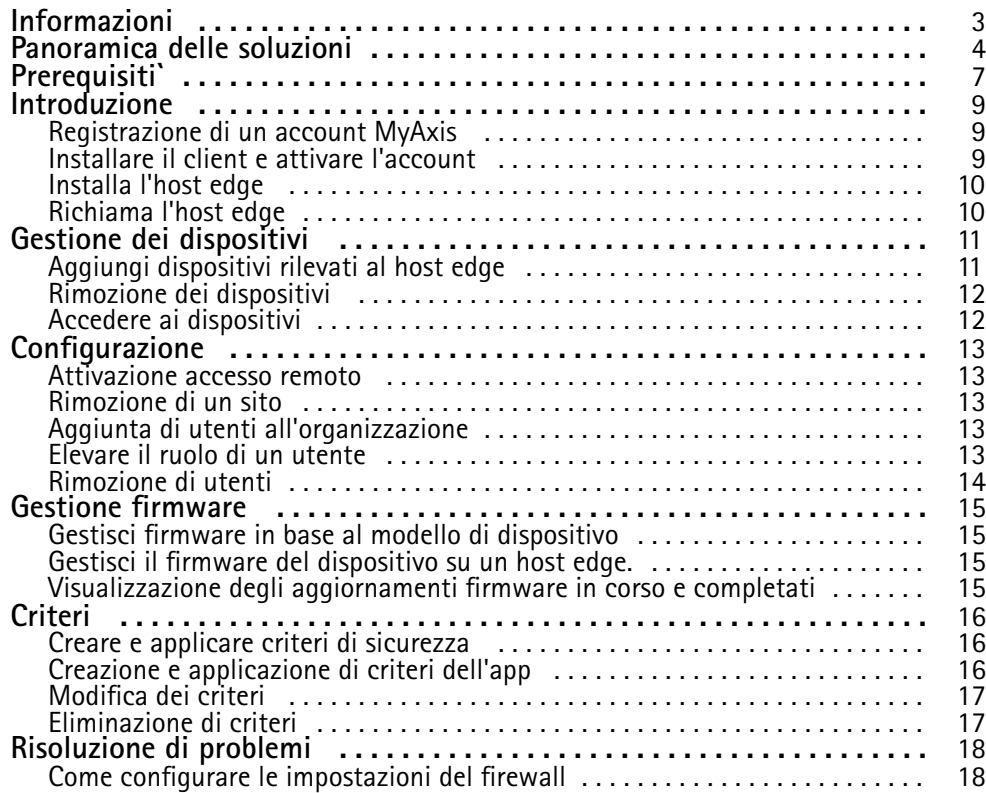

### <span id="page-2-0"></span>Informazioni

### Informazioni

La soluzione AXIS Device Manager Extend fornisce agli amministratori di sistema un'interfaccia per rilevare, configurare <sup>e</sup> gestire i dispositivi Axis sulle reti dell'organizzazione.

#### **L'app desktop AXIS Device Manager Extend**

L'app desktop è un programma di utility software che può essere utilizzato come interfaccia utente su richiesta <sup>o</sup> sempre disponibile per la gestione del sistema. Può essere eseguito su una macchina dedicata insieme <sup>a</sup> un host edge installato localmente <sup>o</sup> separatamente dall'host edge su un computer portatile collegato in remoto. Il client presenta all'utente lo stato generale del sistema <sup>e</sup> le azioni di gestione prontamente disponibili.

#### **L'host edge**

Il componente dell'host edge in AXIS Device Manager Extend è un servizio di gestione locale sempre disponibile, responsabile della gestione dei dispositivi locali, ad esempio le telecamere. L'host edge AXIS Device Manager Extend funge anche da collegamento al servizio AXIS Remote Management, dove la stessa funzionalità API supporta la gestione remota dei siti tramite la piattaforma di servizio Axis.

### <span id="page-3-0"></span>Panoramica delle soluzioni

## Panoramica delle soluzioni

*AXIS Device Manager Extend con accesso locale <sup>e</sup> remoto*

- *1 Axis*
- *<sup>2</sup> IAM (My Axis)*
- *3 Dati dell'organizzazione*
- *4 Client locale*
- *5 Host edge*
- *6 Dispositivi*
- *7 VMS*
- *8 TURN*
- *9 Segnalazione*
- *10 Client remoto*
- *11 Server WebRTC per l'accesso remoto*
- *12 Sito 1*

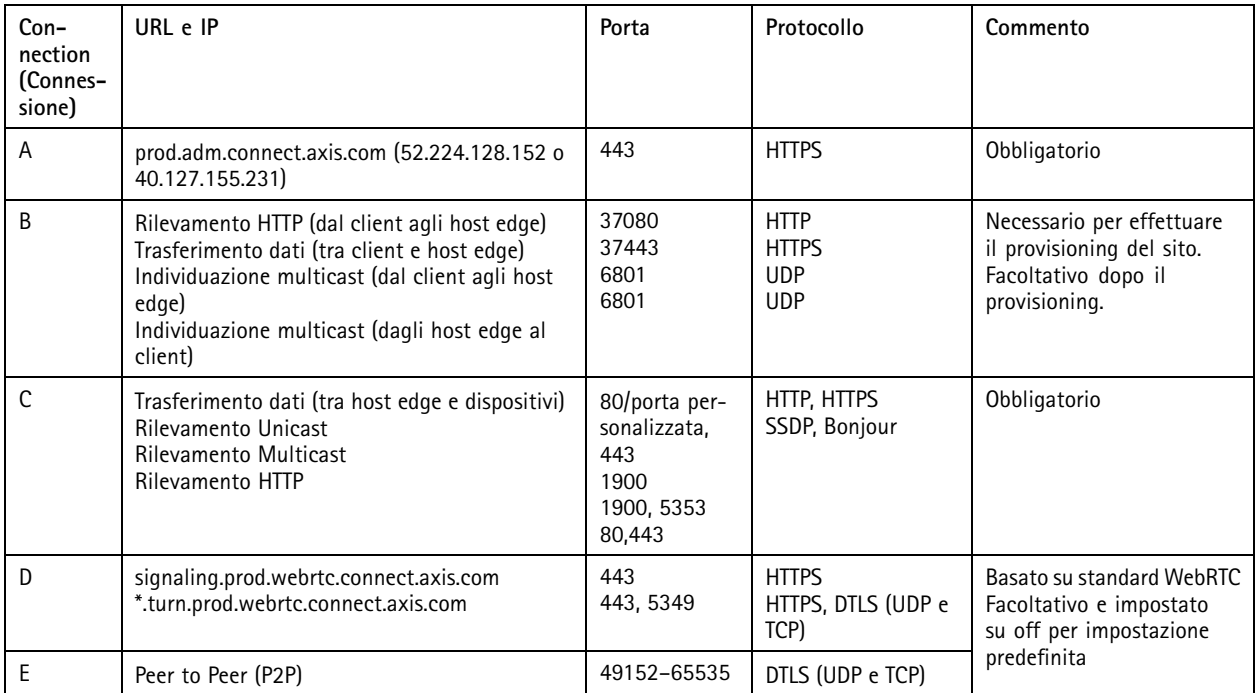

*AXIS Device Manager Extend con una configurazione <sup>a</sup> più siti utilizzando l'accesso remoto <sup>e</sup> locale*

*1 Axis*

- *<sup>2</sup> IAM (My Axis)*
- *3 Dati dell'organizzazione*
- *4 Client locale*
- *5 Host edge*
- *6 Dispositivi*
- *7 VMS*
- *8 TURN*
- *9 Segnalazione*

## Panoramica delle soluzioni

- *10 Client remoto*
- *11 Server WebRTC per l'accesso remoto*

*12 Sito 1*

- *13 Sito 2*
- *14 Sito 3*

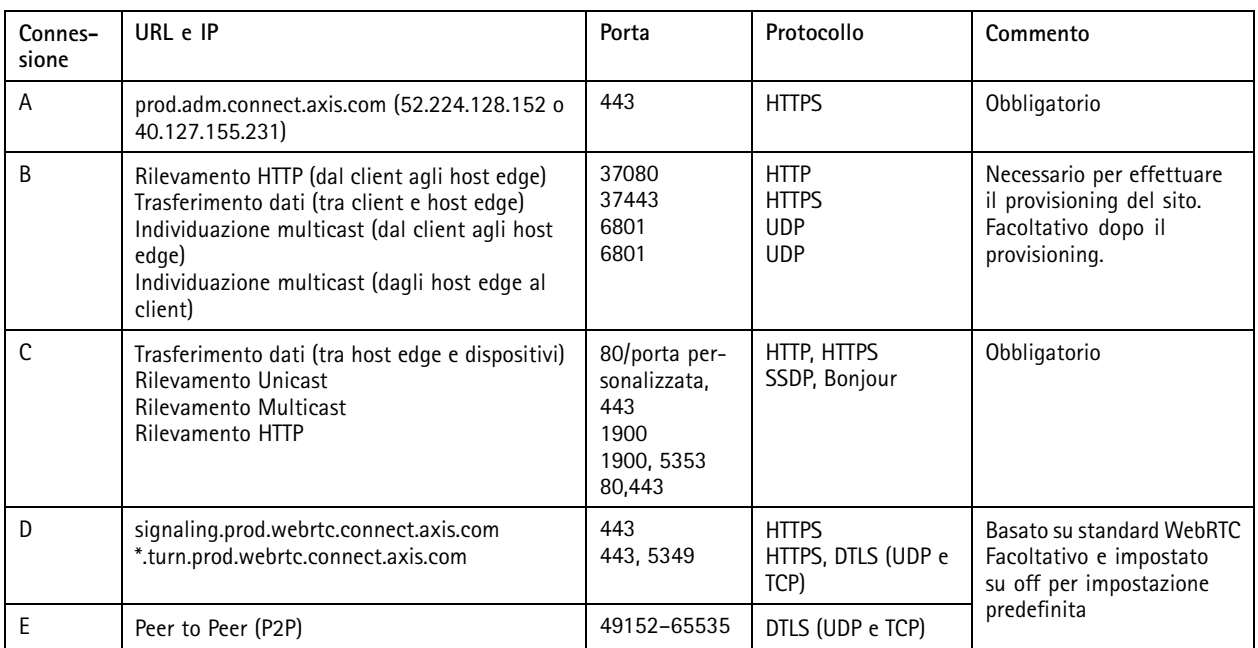

*AXIS Device Manager Extend con accesso locale <sup>e</sup> accesso remoto tramite una connessione VPN*

- *1 Axis*
- *<sup>2</sup> IAM (My Axis)*
- *3 Dati dell'organizzazione*
- *4 Client locale*
- *5 Host edge*
- *6 Dispositivi*
- *7 VMS*
- *8 TURN*
- *9 Segnalazione*
- *10 Client remoto*
- *11 Server WebRTC per l'accesso remoto*
- *12 Sito 1*
- *13 Sito 2*
- *14 Sito 3*

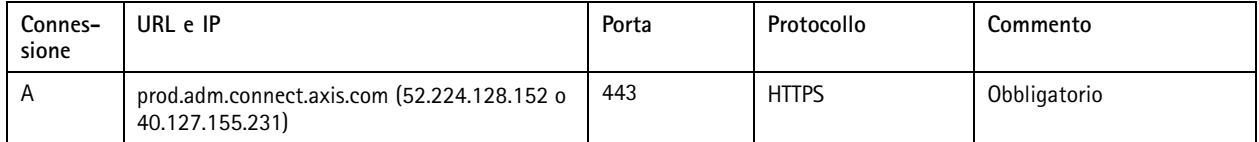

## Panoramica delle soluzioni

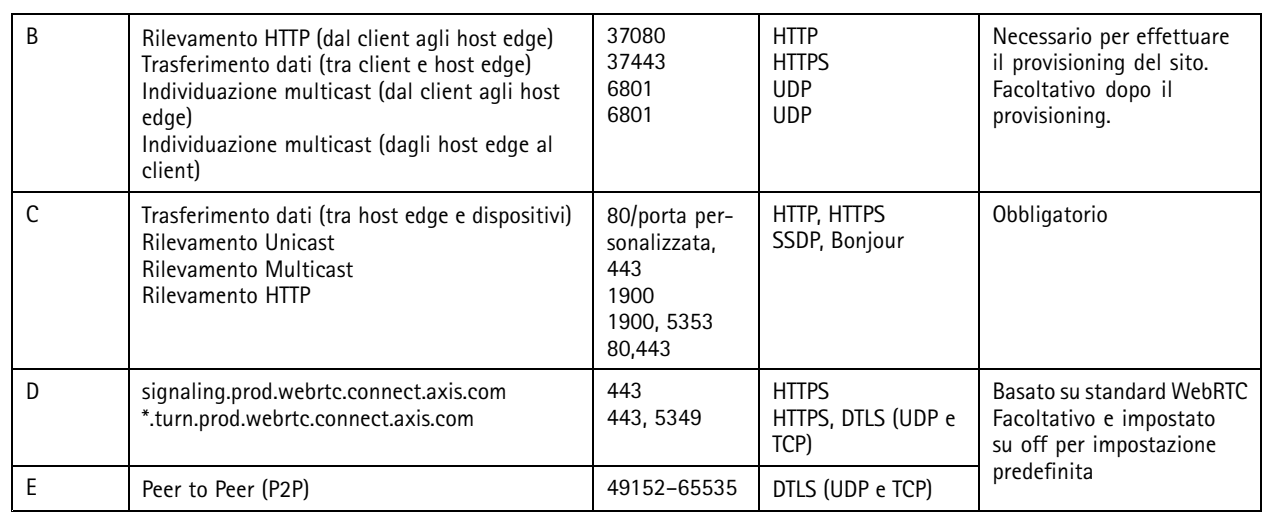

• Un requisito aggiuntivo è un DNS pubblico come Google DNS: 8.8.8.8 / 8.8.4.4 <sup>o</sup> DNS Cloudflare: 1.1.1.1

• Le connessioni A <sup>e</sup> C sono necessarie per supportare tutte le funzionalità del sistema AXIS Device Manager Extend.

• L'applicazione è in continuo sviluppo <sup>e</sup> pertanto consigliamo di consentire l'accesso del firewall alle connessioni di rete in uscita per l'app desktop AXIS Device Manager Extend <sup>e</sup> qualsiasi host edge.

## <span id="page-6-0"></span>Prerequisiti

### Prerequisiti

#### **Sistemi operativi compatibili:**

- Windows 10 Pro ed Enterprise
- Windows 11 Pro ed Enterprise
- Windows Server 2016, <sup>2019</sup> <sup>e</sup> <sup>2022</sup> (x64-based system) (sistema basato su x64).
- Privilegio amministratore di sistema richiesto per le modifiche all'installazione <sup>e</sup> alla configurazione.

#### **Raccomandazioni di sistema minime:**

- CPU: Intel Core i5
- RAM: 4 GB
- Rete: 100 Mbps

#### **Connettività <sup>a</sup> Internet**

#### Nota

L'applicazione AXIS Device Manager Extend richiede che la connettività Internet sia dotata di certificati che la identificano come appartenente all'organizzazione creata <sup>e</sup> associata all'account My Axis utilizzato nell'installazione. Tuttavia, per trarre vantaggio da alcune funzionalità come le informazioni sulla garanzia <sup>e</sup> il supporto multi-sito, è necessaria una connessione Internet. Inoltre, il client e/o il dispositivo di controllo del sito si aggiornano automaticamente in modalità online.

#### Data e ora sincronizzate

#### Nota

Assicurarsi che tutti i componenti di sistema siano sincronizzati, altrimenti l'autenticazione del certificato tra l'host edge <sup>e</sup> il client <sup>o</sup> il back end potrebbe non funzionare. Si consiglia di sincronizzare tutti i computer host <sup>a</sup> un Network Time Server comune per evitare possibili problemi.

#### **Porte di rete aperte:**

Per connessioni sicure dall'app desktop di AXIS Device Manager Extend all'host edge, l'individuazione dell'host edge <sup>e</sup> Axis Remote Service.

## Prerequisiti

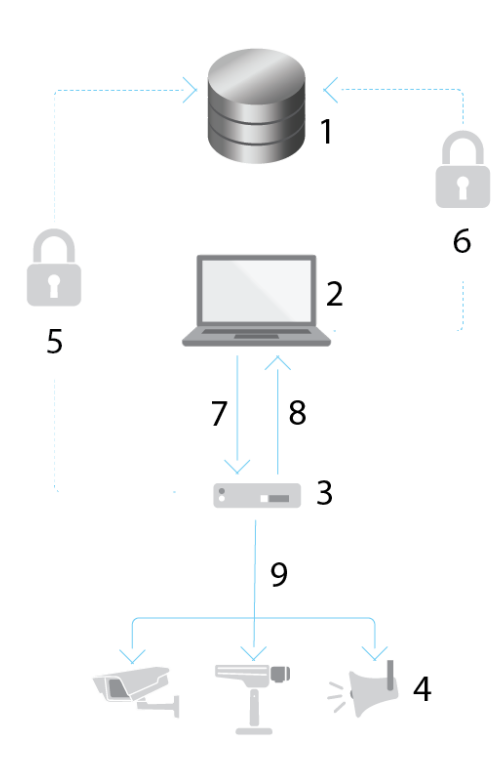

- *1 Axis Service Platform*
- *2 App desktop AXIS Device Manager Extend*
- *3 Host edge*
- 
- *<sup>4</sup> Dispositivi*
- *<sup>5</sup> HTTPS (porta 443)*
- *<sup>6</sup> HTTPS (porta 443) <sup>7</sup> HTTPS (porta 37443), rilevamento UDP Multicast (porta 6801), rilevamento HTTP (porta 37080)*
- *<sup>8</sup> Rilevamento UDP Multicast (porta 6801)*
- HTTPS e HTTP (porta 443 e 80), rilevamento Multicast SSDP (porta 1900) Bonjour (porta 5353), rilevamento *Unicast (porta 1900), rilevamento HTTP (porta <sup>80</sup> <sup>e</sup> 443)*

#### **Accesso alla rete in uscita**

L'applicazione è in continuo sviluppo <sup>e</sup> pertanto consigliamo di consentire l'accesso del firewall alle connessioni di rete in uscita per l'app desktop AXIS Device Manager Extend <sup>e</sup> qualsiasi host edge.

#### <span id="page-8-0"></span>Introduzione

## Introduzione

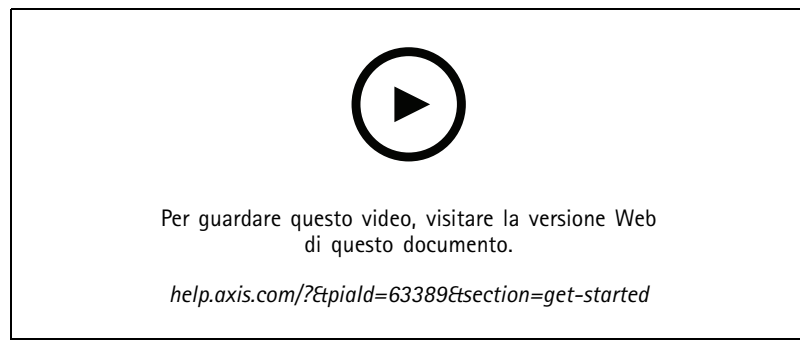

*Installare il software, creare un'organizzazione <sup>e</sup> aggiungere dispositivi*

### **Registrazione di un account MyAxis**

Registrazione di un account **MyAxis** all'indirizzo *[axis.com/my-axis/login](https://www.axis.com/my-axis/login)*.

È possibile rendere <sup>p</sup>iù sicuro il proprio account MyAxis attivando l'autenticazione <sup>a</sup> <sup>p</sup>iù fattori (MFA). L'autenticazione <sup>a</sup> <sup>p</sup>iù fattori <sup>è</sup> un sistema di sicurezza che aggiunge un ulteriore livello di verifica per garantire l'identità dell'utente.

Attivazione autenticazione <sup>a</sup> più fattori:

1. Accedere con le proprie credenziali **MyAxis**.

2. Andare a  $\bigotimes$  e selezionare Account settings (Impostazioni account).

- 3. Fare clic su **Security settings (Impostazioni di sicurezza)**
- 4. Attivare **2–Step verification (Verifica in due passaggi)**.

Si viene reindirizzati <sup>a</sup> una pagina di accesso.

5. Accedere con le proprie credenziali **MyAxis**.

L'autenticazione <sup>a</sup> più fattori è ora attiva.

Accedere quando l'autenticazione <sup>a</sup> più fattori è attiva:

1. Accedere all'account **MyAxis**.

Viene inviata un'e-mail.

2. Aprire l'e-mail <sup>e</sup> fare clic su **Authenticate (Autentica)**.

Se non si riceve l'e-mail, controllare se si trova nella cartella spam. Se non è presente neanche in questa cartella, contattare il supporto IT.

#### **Installare il client e attivare l'account**

Andare alla pagina del [dispositivo](https://www.axis.com/products/axis-device-manager-extend) in axis.com e scaricare il file di installazione per l'app desktop AXIS Device Manager Extend.

- 1. Individuare la posizione in cui è stata scaricata l'applicazione <sup>e</sup> fare clic per installare.
- 2. Selezionare il **client** <sup>e</sup> fare clic su **Install (Installa)**.

## <span id="page-9-0"></span>Introduzione

- 3. Accedere all'account My Axis.
- 4. Confermare l'indirizzo e-mail per completare l'attivazione.
- 5. Consente di creare <sup>o</sup> entrare <sup>a</sup> far parte di un'organizzazione esistente.

### **Installa l'host edge**

L'host edge del sito <sup>e</sup> il client desktop sono inclusi nel programma di installazione di AXIS Device Manager Extend. Consigliamo di installare il dispositivo di controllo del sito su un server il più vicino possibile ai dispositivi.

- 1. Scegliere un server in cui installare l'host edge.
- 2. Eseguire il programma di installazione nel server <sup>e</sup> scegliere di installare solo l'host edge.

## **Richiama l'host edge**

Per creare una connessione sicura ai dispositivi dall'app desktop AXIS Device Manager Extend, è necessario prima richiedere un host edge all'organizzazione.

- 1. Fare clic su un edge host con stato **Unclaimed (Non richiamato)**
	- 1.1 Fare clic su **Add new edge host (Aggiungi nuovo host edge)** se nell'elenco non è presente alcun host edge
	- 1.2 Digitare l'indirizzo IP in cui si trova l'host edge
- 2. Digitare il nome dell'host edge
- 3. Aggiungere una descrizione facoltativa (scelta consigliata)
- 4. Fare clic su **Claim edge host (Richiama host edge)**

#### <span id="page-10-0"></span>Gestione dei dispositivi

### Gestione dei dispositivi

#### **Aggiungi dispositivi rilevati al host edge**

- 1. Andare <sup>a</sup> **Host edge**.
- 2. Selezionare un edge host richiesto dall'elenco <sup>a</sup> cui si desidera aggiungere dispositivi.
- 3. Andare <sup>a</sup> **Devices <sup>&</sup>gt; Discovered (Dispositivi <sup>&</sup>gt; Rilevati)**.
- 4. Scegliere i dispositivi che si desidera aggiungere oppure tutti i dispositivi selezionando la casella nella parte superiore della colonna di selezione.
- 5. Fare clic su **Add devices to edge host (Aggiungi dispositivi al tuo host edge)**.

I dispositivi sono ora elencati nella scheda **Managed (Gestito)** <sup>e</sup> il relativo stato può essere rivisto in **Edge host overview (Panoramica dell'host edge)**.

#### **Aggiungi dispositivi da indirizzi IP**

Aggiungere dispositivi che non vengono rilevati automaticamente da subnet, singoli indirizzi IP <sup>o</sup> un intervallo IP.

#### **Aggiunta di dispositivi dall'intervallo di indirizzi IP**

- 1. Andare <sup>a</sup> un host edge richiamato dalla propria organizzazione.
- 2. Andare <sup>a</sup> **Settings <sup>&</sup>gt; Device discovery (Impostazioni <sup>&</sup>gt; Rilevamento dispositivi)**.
- 3. Fare clic su **Add by IP (Aggiungi per IP)**
- 4. Seleziona **Manual entry (Immissione manuale)**
- 5. Digitare l'intervallo di indirizzi IP
- 6. Fare clic su **Add IP addresses (Aggiungi indirizzi IP)**
- 7. Andare <sup>a</sup> **Devices <sup>&</sup>gt; Discovered (Dispositivi <sup>&</sup>gt; Rilevati)**
- 8. Scegliere i dispositivi che si desidera aggiungere oppure tutti i dispositivi selezionando la casella nella parte superiore della colonna di selezione.
- 9. Fare clic su **Add devices (Aggiungi dispositivi)**.

#### **Aggiunta di dispositivi da un file**

- 1. Andare <sup>a</sup> un host edge richiamato dalla propria organizzazione.
- 2. Andare <sup>a</sup> **Settings <sup>&</sup>gt; Device discovery (Impostazioni <sup>&</sup>gt; Rilevamento dispositivi)**.
- 3. Fare clic su **Add by IP (Aggiungi per IP)**
- 4. Selezionare **Import from file (Importa da file)**.
- 5. Selezionare il file in formato .CSV (separato da virgole) con gli indirizzi IP
- 6. Fare clic su **Import (Importa)**
- 7. Andare <sup>a</sup> **Devices <sup>&</sup>gt; Discovered devices (Dispositivi <sup>&</sup>gt; Dispositivi rilevati)**.
- 8. Scegliere i dispositivi che si desidera aggiungere oppure tutti i dispositivi selezionando la casella nella parte superiore della colonna di selezione.

### <span id="page-11-0"></span>Gestione dei dispositivi

9. Fare clic su **Add devices (Aggiungi dispositivi)** .

#### Nota

Il file deve presentare: Un'intestazione per la colonna degli indirizzi IP. Una singola colonna. Un numero massimo di 25.600 indirizzi IP.

#### **Rimozione dei dispositivi**

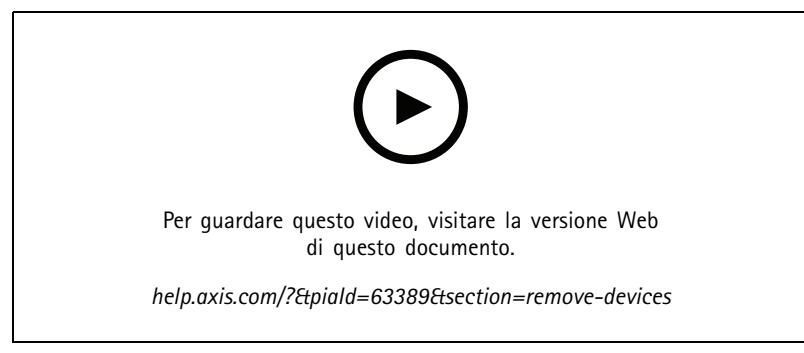

*Rimuovi dispositivi da un host edge*

- 1. Fare clic su **Host edge**
- 2. Selezionare un host edge.
- 3. Andare <sup>a</sup> **Dispositivi**
- 4. Selezionare i dispositivi che si desidera rimuovere oppure selezionare tutti i dispositivi selezionando la casella nella parte superiore della colonna di selezione.
- 5. Fare clic sull'icona **Rimuovi dispositivi dall'host edge** nel menu di azione.
- 6. Fare clic su **Remove (Rimuovi)**.

I dispositivi rimossi possono essere trovati in **Devices <sup>&</sup>gt; Discovered (Dispositivi <sup>&</sup>lt; Rilevati)**.

#### **Accedere ai dispositivi**

- 1. Fare clic su **Host edge**
- 2. Selezionare un host edge.
- 3. Andare <sup>a</sup> **Devices <sup>&</sup>gt; Managed (Dispositivi <sup>&</sup>gt; Gestiti)**.
- 4. Selezionare i dispositivi <sup>a</sup> cui vuoi accedere oppure selezionare tutti i dispositivi selezionando la casella nella parte superiore della colonna di selezione.
- 5. Fare clic su **Log in (Accesso)** per accedere automaticamente <sup>a</sup> più dispositivi.
- 6. Digitare il nome utente <sup>e</sup> la password.
- 7. Fare clic su **Log in (Accesso)**.

#### Nota

Se il nome utente <sup>e</sup> la password sono corretti, nello **Status (Stato)** verrà mostrato il valore **Reachable (Raggiungibile)**

### <span id="page-12-0"></span>**Configurazione**

### **Configurazione**

#### **Attivazione accesso remoto**

Se le impostazioni del firewall bloccano le connessioni in uscita, potrebbe essere necessario inserire una connessione proxy per accedere al sito in remoto.

- 1. Seleziona l'host edge per il quale desideri attivare l'accesso remoto.
- 2. Andare <sup>a</sup> **Settings >Edge hosts connections (Impostazioni <sup>&</sup>gt; Connessioni host edge)**.
- 3. Attiva **Allow remote access to edge host (Consenti accesso remoto all'host edge)**.
- 4. Se è necessario immettere un indirizzo proxy per accedere <sup>a</sup> Internet, digitare un indirizzo in **Proxy address (Indirizzo proxy)**.

Verrà inviata una notifica quando la connessione è attiva.

#### Nota

Per supportare la connessione agli host edge su altre reti, potrebbe essere necessario aggiungere la seguente configurazione all'"elenco degli indirizzi consentiti" del firewall di rete aziendale: Endpoint Port Protocol signaling.prod.webrtc.connect.axis.com <sup>443</sup> HTTPS \*.turn.prod.webrtc.connect.axis.com <sup>443</sup> HTTPS webRTC (Turn and P2P) 5349, 49152 - 65535 DTLS (UDP and TCP)

#### **Rimozione di un sito**

Prima di rimuovere un host edge dall'organizzazione, è necessario *Rimozione dei [dispositivi](#page-11-0) alla pagina [12](#page-11-0)* che appartengono all'host edge. I dispositivi possono quindi essere trovati in **Devices <sup>&</sup>gt; Discovered (Dispositivi <sup>&</sup>gt; Rilevati)**.

- 1. Fare clic su **Host edge**.
- 2. Selezionare l'host edge con i tasti freccia <sup>o</sup> passare il puntatore del mouse su di esso.
- 3. Fare clic su **...** <sup>e</sup> selezionare **Remove edge host (Rimuovi host edge)** dal menu <sup>a</sup> discesa.
- 4. Selezionare **I'm aware of the risks. (Sono consapevole dei rischi.)**
- 5. Fare clic su **Remove (Rimuovi)**.

#### **Aggiunta di utenti all'organizzazione**

- 1. Selezionare l'organizzazione per la quale si desiderano configurare le impostazioni dell'utente.
- 2. Andare <sup>a</sup> **Users (Utenti)**.
- 3. Fare clic su **Invito all'organizzazione**.
- 4. Digitare l'indirizzo e-mail dell'utente che si desidera invitare <sup>a</sup> unirsi all'organizzazione.
- 5. Fare clic su **Send invite (Invia invito)**.

#### Nota

L'utente riceverà un'e-mail di invito che può utilizzare per accedere <sup>a</sup> AXIS Device Manager Extend. Il ruolo utente predefinito è **Viewer (Visualizzatore)**. Se non dispone di un account My Axis, per poter accedere all'organizzazione deve utilizzare tale indirizzo e-mail per registrarsi. Finché sono in attesa di accettazione, gli inviti possono essere revocati.

#### **Elevare il ruolo di un utente**

1. Selezionare l'organizzazione per la quale si desiderano configurare le impostazioni dell'utente.

## <span id="page-13-0"></span>**Configurazione**

- 2. Andare <sup>a</sup> **Users (Utenti)**.
- 3. Andare al **Role (Ruolo)** dell'utente che si desidera elevare
- 4. Fare clic sul menu <sup>a</sup> discesa per selezionare il nuovo ruolo

#### Nota

Il ruolo cambia immediatamente dopo la selezione. Per motivi di sicurezza, gli inviti sono limitati al ruolo di visualizzatore.

### **Rimozione di utenti**

- 1. Selezionare l'organizzazione per la quale si desiderano configurare le impostazioni dell'utente.
- 2. Andare <sup>a</sup> **Users (Utenti)**.
- 3. Passare il puntatore del mouse sull'utente che si desidera rimuovere per visualizzare un nuovo menu di opzioni: **...**
- 4. Fare clic su **...** <sup>e</sup> selezionare **Remove user (Rimuovi utente)** nel menu <sup>a</sup> discesa.

#### <span id="page-14-0"></span>Gestione firmware

## Gestione firmware

Con AXIS Device Manager Extend è possibile gestire il firmware di più dispositivi in ciascuna organizzazione.

Per un elenco degli aggiornamenti firmware disponibili per ciascun dispositivo dell'organizzazione raggruppato per modello, andare <sup>a</sup> **Home <sup>&</sup>gt; Firmware inventory (Posizione iniziale <sup>&</sup>gt; Inventario firmware)**. Per un elenco degli aggiornamenti firmware disponibili in un host edge specifico, selezionarlo <sup>e</sup> andare <sup>a</sup> **Firmware inventory (Inventario firmware)**.

### **Gestisci firmware in base al modello di dispositivo**

Per gestire il firmware per modello di dispositivo nell'intera organizzazione:

- 1. Andare in **Home <sup>&</sup>gt; Firmware inventory (Posizione iniziale <sup>&</sup>gt; Inventario firmware)**
- 2. Controllare il modello che si desidera gestire.
- 3. Fare clic sul menu <sup>a</sup> discesa **Upgrade to (Aggiorna a)** per vedere cosa è disponibile. Il firmware più recente verrà preselezionato.
- 4. Fare clic su **Upgrade (Aggiorna)**.

#### **Gestisci il firmware del dispositivo su un host edge.**

Per gestire il firmware di alcuni <sup>o</sup> di tutti i dispositivi di un host edge:

- 1. Andare <sup>a</sup> **Edge hosts (Host edge)**
- 2. Fare clic sull'host edge <sup>a</sup> cui si desidera accedere.
- 3. Andare <sup>a</sup> **Devices (Dispositivi)**
- 4. Selezionare tutti i dispositivi <sup>o</sup> solo i dispositivi che si desidera gestire.
- 5. Fare clic sull'icona **Firmware** nel menu Azione
- 6. Selezionare tutti <sup>o</sup> alcuni dei modelli nell'elenco.
- 7. Se si desidera modificare il firmware selezionato, fare clic sul firmware suggerito per visualizzare gli aggiornamenti disponibili per ciascun dispositivo. Il firmware più recente verrà preselezionato.
- 8. Fare clic su **Upgrade (Aggiorna)**.

#### **Visualizzazione degli aggiornamenti firmware in corso <sup>e</sup> completati**

Per visualizzare gli aggiornamenti del firmware completati:

- 1. Andare <sup>a</sup> **Sites (Siti)**.
- 2. Fare clic sul sito a cui si desidera accedere.
- 3. Andare <sup>a</sup> **Tasks (Attività)**

Per vedere gli aggiornamenti del firmware in corso:

- 4. Andare <sup>a</sup> **Sites (Siti)**.
- 5. Fare clic sul sito a cui si desidera accedere.
- 6. Andare <sup>a</sup> **Tasks>Ongoing tasks (Attività <sup>&</sup>gt; Attività in corso)**

#### <span id="page-15-0"></span>**Criteri**

## **Criteri**

<sup>I</sup> criteri gestiscono <sup>i</sup> dispositivi automaticamente. Creare criteri per mantenere la sicurezza informatica nell'intero sito. È inoltre possibile impostare i criteri affinché installino <sup>e</sup> aggiornino automaticamente le app sui dispositivi.

#### **Creare <sup>e</sup> applicare criteri di sicurezza**

In questo caso di utilizzo di esempio, si crea <sup>e</sup> si applica un criterio di sicurezza di base <sup>a</sup> un numero selezionato di dispositivi connessi <sup>a</sup> un host edge.

Creare un criterio di sicurezza di base:

- 1. Andare <sup>a</sup> **Host edge**
- 2. Fare clic sull'host edge <sup>a</sup> cui si desidera accedere.
- 3. Andare <sup>a</sup> **Devices (Dispositivi)**
- 4. Fare clic sull'icona **<sup>+</sup>** accanto <sup>a</sup> **Policies (Criteri)**
- 5. Selezionare **Basic security (Sicurezza di base)** <sup>e</sup> fare clic su **Continue (Continua)**
- 6. Assegnare un nome ai criteri
- 7. Selezionare le impostazioni più adatte alle proprie esigenze di sicurezza. Mantenere le impostazioni predefinite conservando il livello di sicurezza consigliato.
	- Per modificare la password root per i dispositivi selezionati, fare clic su **Device root password (Password root dispositivo)** <sup>e</sup> digitare la nuova password root.
- 8. Fare clic su **Create (Crea)** .

Applicare il criterio:

- 1. Selezionare i dispositivi <sup>a</sup> cui si desidera applicare i criteri.
- 2. Fare clic sull'icona **Policy options (Opzioni dei criteri)** nel menu Azione.
- 3. Selezionare i criteri di sicurezza <sup>e</sup> fare clic su **Save (Salva)**.

### **Creazione <sup>e</sup> applicazione di criteri dell'app**

In questo caso di utilizzo di esempio, si crea <sup>e</sup> si applica un criterio dell'app <sup>a</sup> un numero selezionato di dispositivi connessi <sup>a</sup> un host edge.

- 1. Andare <sup>a</sup> **Edge hosts (Host edge)**
- 2. Fare clic sull'host edge <sup>a</sup> cui si desidera accedere.
- 3. Andare <sup>a</sup> **Devices (Dispositivi)**
- 4. Fare clic sull'icona **<sup>+</sup>** accanto <sup>a</sup> **Policies (Criteri)**
- 5. Selezionare **Apps (App)** <sup>e</sup> fare clic su **Continue (Continua)**
- 6. Assegnare un nome ai criteri
- 7. Selezionare le app che si desidera installare <sup>e</sup> aggiornare sui dispositivi.
- 8. Selezionare la finestra di aggiornamento nel menu <sup>a</sup> discesa.
- 9. Fare clic su **Create (Crea)** .

## <span id="page-16-0"></span>**Criteri**

Applicare il criterio:

- 1. Selezionare i dispositivi <sup>a</sup> cui si desidera applicare i criteri.
- 2. Fare clic sull'icona **Policy options (Opzioni dei criteri)** nel menu Azione.
- 3. Selezionare i criteri dell'app che si desidera applicare.
- 4. Fare clic su **Save (Salva)**.

#### Nota

Le app selezionate verranno automaticamente reinstallate se rimosse.

## **Modifica dei criteri**

Per modificare i criteri esistenti:

- 1. Andare <sup>a</sup> **Edge hosts (Host edge)**
- 2. Fare clic sull'host edge <sup>a</sup> cui si desidera accedere.
- 3. Andare <sup>a</sup> **Devices (Dispositivi)**
- 4. Fare clic su **...** accanto ai criteri che si desidera modificare <sup>e</sup> selezionare **Edit policy (Modifica criterio)** dal menu <sup>a</sup> discesa.
- 5. Modificare le impostazioni dei criteri in base alle proprie esigenze.
- 6. Fare clic su **Save (Salva)**

#### **Eliminazione di criteri**

Per eliminare criteri esistenti:

- Andare <sup>a</sup> **Edge hosts (Host edge)**
- Fare clic sull'host edge <sup>a</sup> cui si desidera accedere.
- Andare <sup>a</sup> **Devices (Dispositivi)**
- Fare clic su **...** accanto ai criteri che si desidera modificare <sup>e</sup> selezionare **Delete policy (Elimina criterio)** dal menu <sup>a</sup> discesa.
- Fare clic su **Delete (Elimina)**

Nota

Qualsiasi dispositivo al quale vengono applicati i criteri conserverà le relative impostazioni, ma le impostazioni non saranno più permanenti.

## <span id="page-17-0"></span>Risoluzione di problemi

## Risoluzione di problemi

### **Come configurare le impostazioni del firewall**

Il client AXIS Device Manager Extend necessita dell'accesso al dominio axis.com <sup>e</sup> <sup>a</sup> qualsiasi sottodominio.

Affinché l'host edge AXIS Device Manager Extend comunichi con il servizio Axis, i seguenti indirizzi IP <sup>e</sup> porte devono essere aggiunti alla lista consentiti dal firewall dell'organizzazione:

- •40.127.155.231 (UE), porta <sup>443</sup>
- •52.224.128.152 <sup>e</sup> 40.127.155.231 (USA), porta <sup>443</sup>
- •Un IP del server DNS pubblico, porta 53

In alternativa, il dominio prod.adm.connect.axis.com (che è un record DNS di tipo A che punta agli indirizzi IP di cui sopra) si può usare nelle impostazioni del firewall.

L'host edge AXIS Device Manager Extend usa il nome dominio prod.adm.connect.axis.com per tutte le richieste in uscita.

Affinché ciò funzioni, la rete dovrà usare un server DNS pubblico <sup>e</sup> permettere l'uscita del traffico verso l'indirizzo IP del server DNS (e la porta predefinita 53).

Manuale per l'utente AXIS Device Manager Extend Data: Aprile 2024<br>
© Axis Communications AB, 2020 - 2024 Conservations AB, 2020 - 2024 © Axis Communications AB, 2020 - 2024

Ver . M18.2